## **A. Microsoft Teams nedir?**

2022-2023 Eğitim öğretim yılı ilk yarı yılında hibrit olarak yapacağımız hazırlık programımızın çevrimiçi kısmını bu uygulama aracılığıyla devam ettireceğiz. Derslere katılım sağlayabilmeniz için bu uygulamayı bilgisayarınıza, tabletinize veya telefonunuza indirmeniz gerekmektedir. Okulumuza kayıt olduktan sonra bu uygulamaya kaydınız okulumuz tarafından otomatik olarak yapıldığından uygulamaya kayıt olmanıza gerek yoktur.

Alpha seviyesi öğrencilerimiz Pazartesi-Salı derslerini, Bravo ve Charlie seviyesi öğrencilerimiz Perşembe ve Cuma günleri derslerini çevrimiçi sürdüreceklerdir.

- **B. Öğrenci olarak Teams uygulamasını nasıl indiririm?** 
	- Teams uygulamasını indirmek için aşağıdaki linke tıklayınız. **<https://www.microsoft.com/tr-tr/microsoft-365/microsoft-teams/download-app>**
	- Karşınıza çıkan sayfadan, uygulamayı hem bilgisayarınıza hem de telefonunuza indirebilirsiniz.

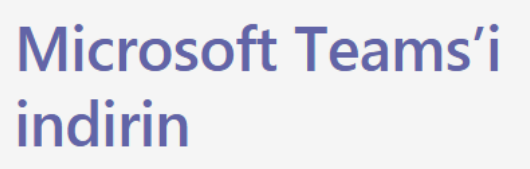

Teams'de her yerden herkesle bağlantı kurun ve işbirliği yapın.

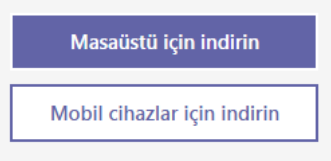

- Uygulamayı indirdikten sonra kurulum dosyasını çalıştırınız.
- Kurulum otomatik olarak yapılacak ve bilgisayarınızın masaüstüne Teams ikonu eklenecektir.
- **C. Kullanıcı adım ve şifrem nedir?**

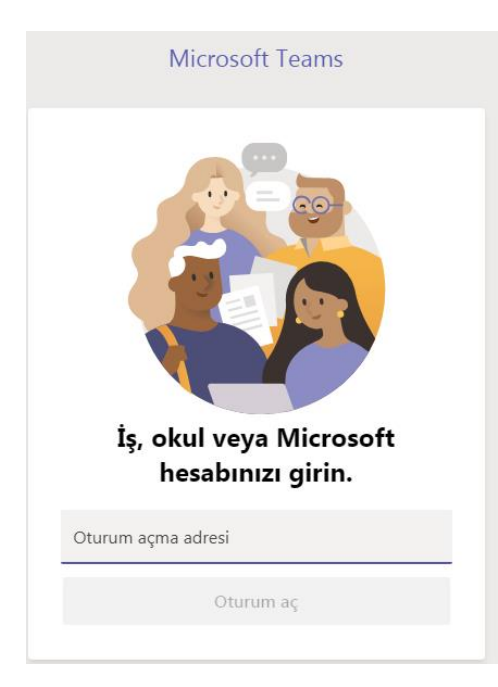

- Uygulamayı açtığınızda karşınıza çıkan "Oturum açma adresi" kısmına, okulumuz tarafından size verilen **Öğrenci mail adresinizi** yazınız.Teams lisansı mail adresinizi aktive ettikten sonra çalışmaktadır. Dolayısıyla platformu açmadan önce sis.thk.edu.tr hesabınızdan mailinizi aktive etmelisiniz.
- Şifre kısmına da belirlediğiniz öğrenci mail şifrenizi giriniz.

## **D. Derse nasıl katılacağım?**

 Öğretmeniniz 19 Eylül 2022 tarihine kadar sizi sınıfınıza eklemiş olacak. Uygulamayı açtığınızda öğretmeninizin sizi sınıfa eklediğine dair aşağıdaki gibi bir bildirim göreceksiniz.

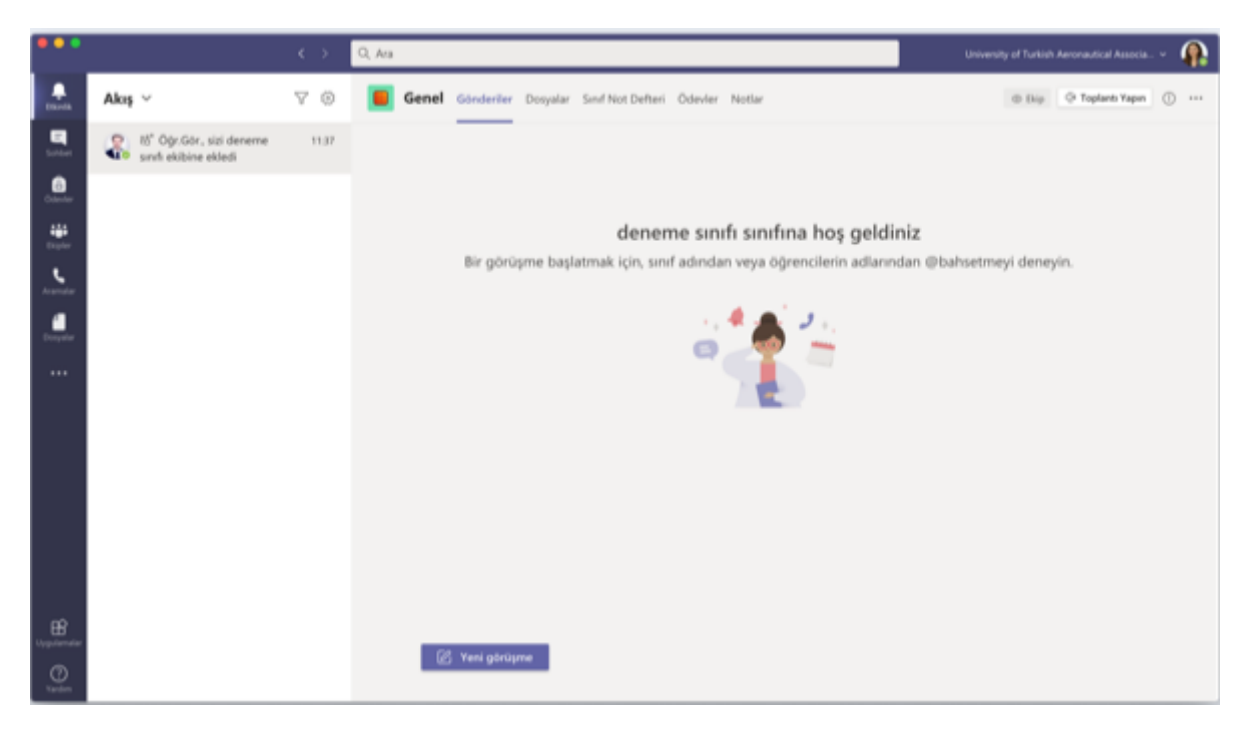

 Uygulama ekranınızın en sol kısmındaki **"Ekipler"** veya **"Teams"** sekmesine tıkladığınızda derse devam edeceğiniz sınıfı görebilirsiniz. Derslerinize katılabilmek için lütfen sınıfınıza giriş yapınız.

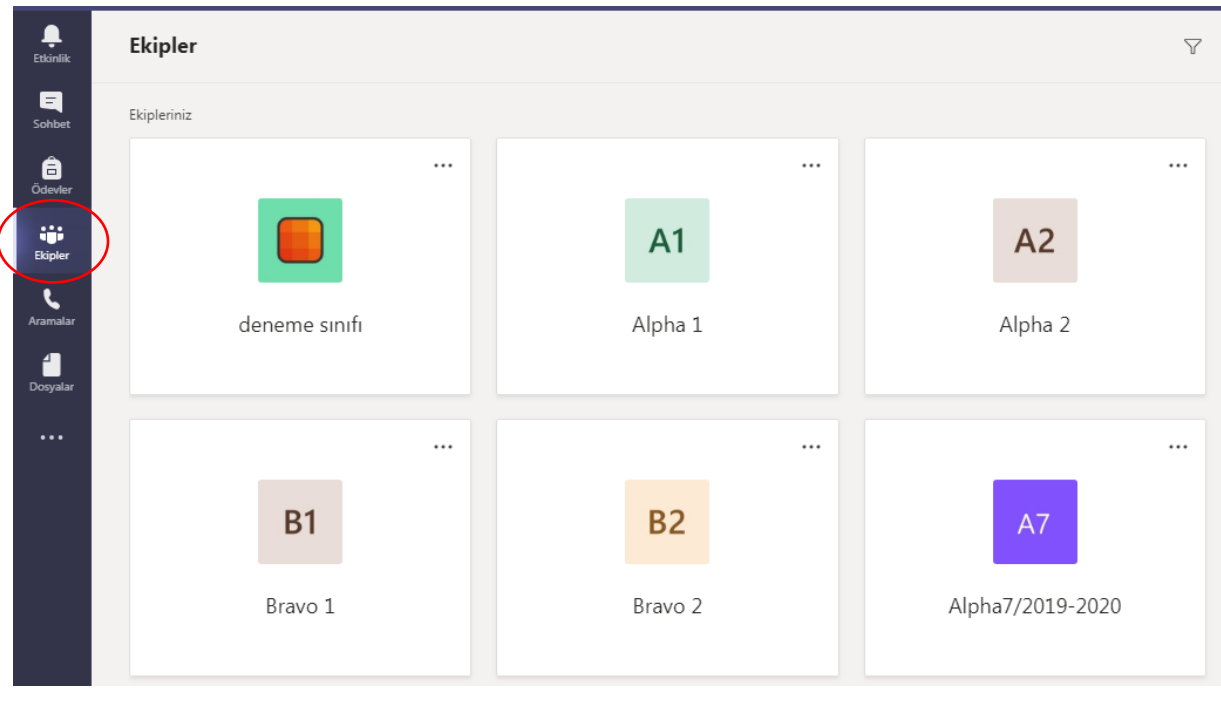

- Sınıfınıza giriş yaptığınızda sayfanın alt kısmındaki ( Z Yeni görüşme sekmesine tıklayınız.
- Ders saati geldiğinde öğretmeniniz görüntülü görüşme başlatacak. Sayfada karşınıza çıkacak "katıl" sekmesine tıklayarak derse giriş yapabilirsiniz.

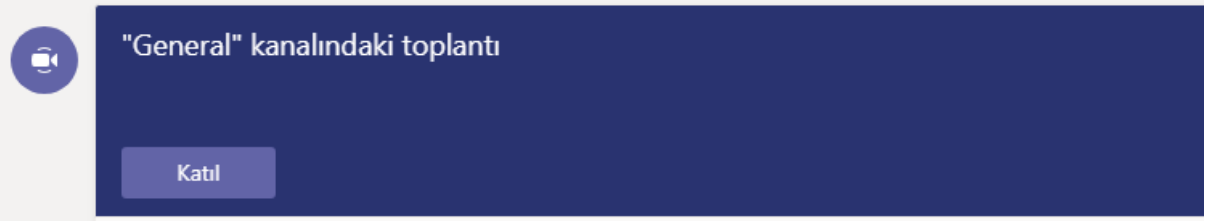

- Görüşmeye katıldıktan sonra sayfanın sağ üst kısmında bulunan bölümden kamera ve mikrofon açma-kapama ayarlarını yapabilirsiniz.
- Ders bitiminde "ayrıl" sekmesine tıklayarak dersten ayrılabilirsiniz.

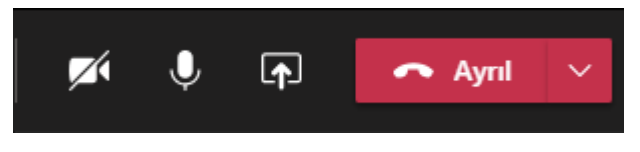

- Hep birlikte çok güzel bir dönem geçirmeyi dileriz.
- İyi dersler